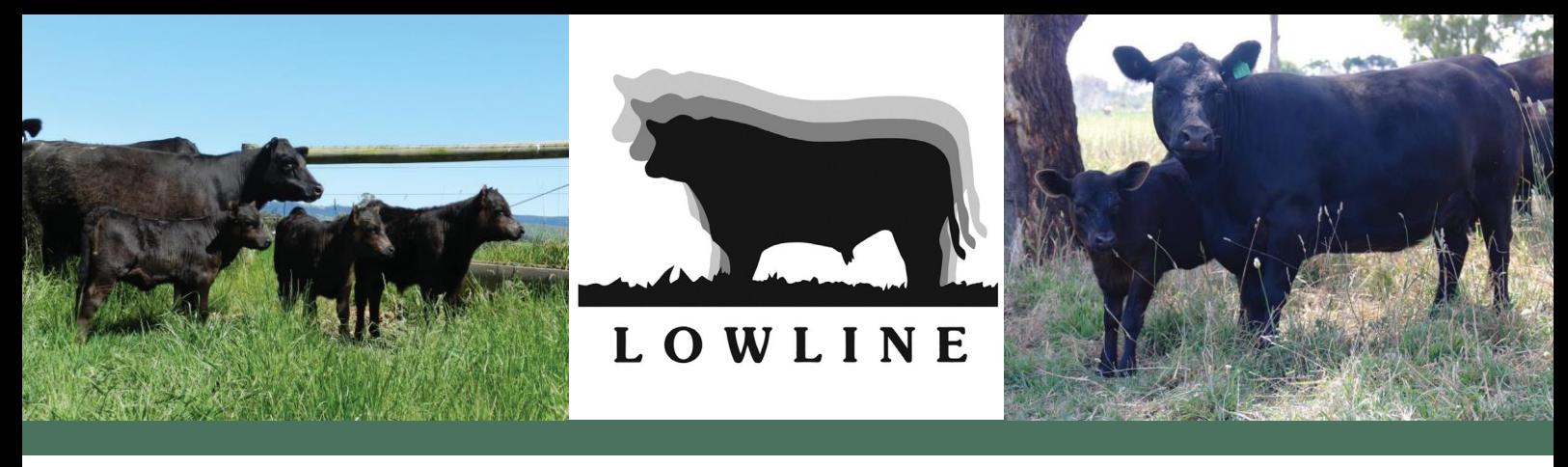

# **Making the most of Internet Solutions**

Internet Solutions is the title given to an extensive range of web based services that have been developed by the Agricultural Business Research Institute (ABRI) in Armidale, NSW for application in the livestock industry.

Using the "Internet Solutions" web based services efficiently and effectively enables beef producers to explore the Associations herdbook pedigrees and select the best genetics for their breeding program.

The Australian Lowline Cattle Association Inc. utilises the ABRI Internet Solutions facility and offers unlimited access to members through a secure log in portal, or limited access to non-members through the general animal enquiry screen.

Simply click on the herd search option under the members tab and select either ALCA Animal Enquiry (for non-members) or Database Login (for members). **Note:** Members wishing to access the Database Login area are required to contact the Association for login details.

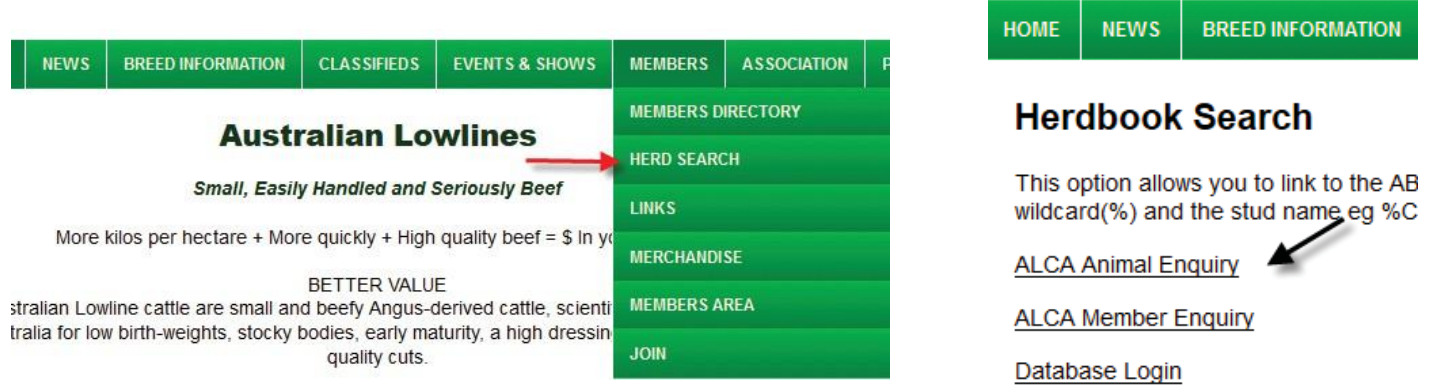

#### **Searching for an animal**

There are several ways to search for a specific animal using the Internet Solutions facility. These include

- 1. Animal Name
- 2. Animal Identifier/Tattoo
- 3. Current Owner Identifier

The animal enquiry screen, right, outlines the fields that can be use to search for an animal.

The"%"symbol is used as a wildcard and can be used in all fields.

Using the "%" will display all entires that contain the wording entered.

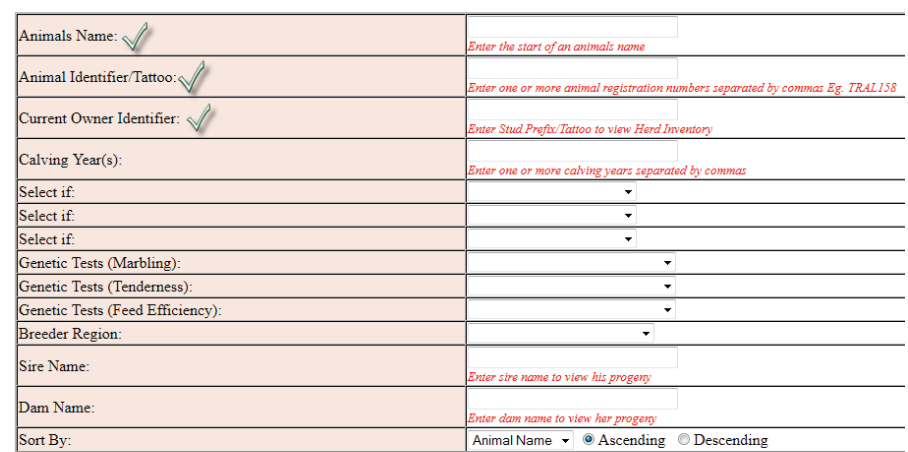

Clear Search

Home Animal Enquiry Member Enquiry Online Transaction

**Enter Selection Criteria Then Click Search** Clear Search

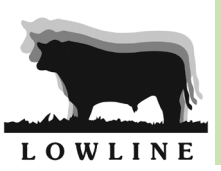

# **Searching by Animal Name**

To search for an animal by name either

• Enter in the full name, or

• Part of the name with the wildcard"%"sign The wildcard can be placed at either the beginning or the end of the name.

If you were searching for a Trangie animal and you knew the name would be Trangie M you can type in 'TrangieM%'SeeFigure1.

Once you click Search the entries will be displayed. Figure 2 outlines the information displayed. The top left hand side displays the number of entries found, and provides an option to display all entries.

The fields can be sorted to suit your searching need. By simply clicking on the main heading ie Animal Name, Sex, Identifier/Tattoo etc you can sort the information by the individual field.

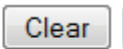

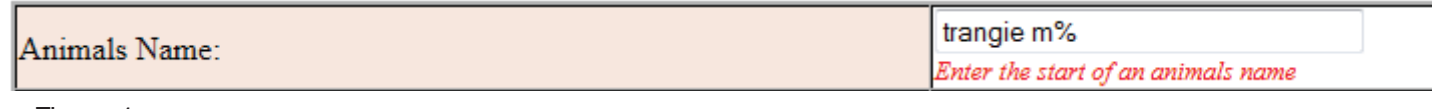

### Figure 1

#### Entries:1 10 of 64 are shown Show All Enscies Select n Criteria: Animals Name: starts with TRANGIE M%

Figure 2

# **SearchbyAnimalIdentifier/Tattoo &CurrentOwner**

To search for an animal by identifier or tattoo the same principals apply as above. If you are unsure of the animal's number but you know the animal tattoo isTRAand a yearletter of M you can enterTRAM% to display all entries.

To refine your search further there are three fields called"Select If". You can use these drop down options to add criterias to your search. The animal TRA and year letter M may be a female, so you would select female from the dropdown options. See Figure 3.

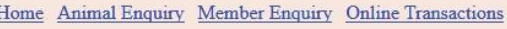

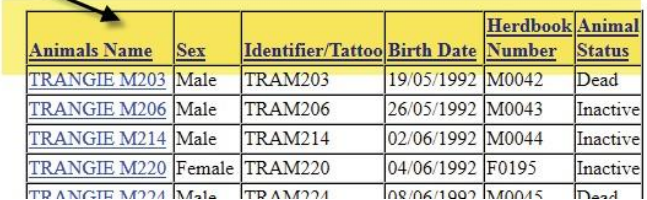

To search for animals owned by an individual member you would simply enter their Owner Identifier ie TRA into the Current Owner Identifier field. This will then display all animals owned by this person. You can refine this further by using the "Select If" drop downs and selecting 'active' on one drop down and 'female' on another.

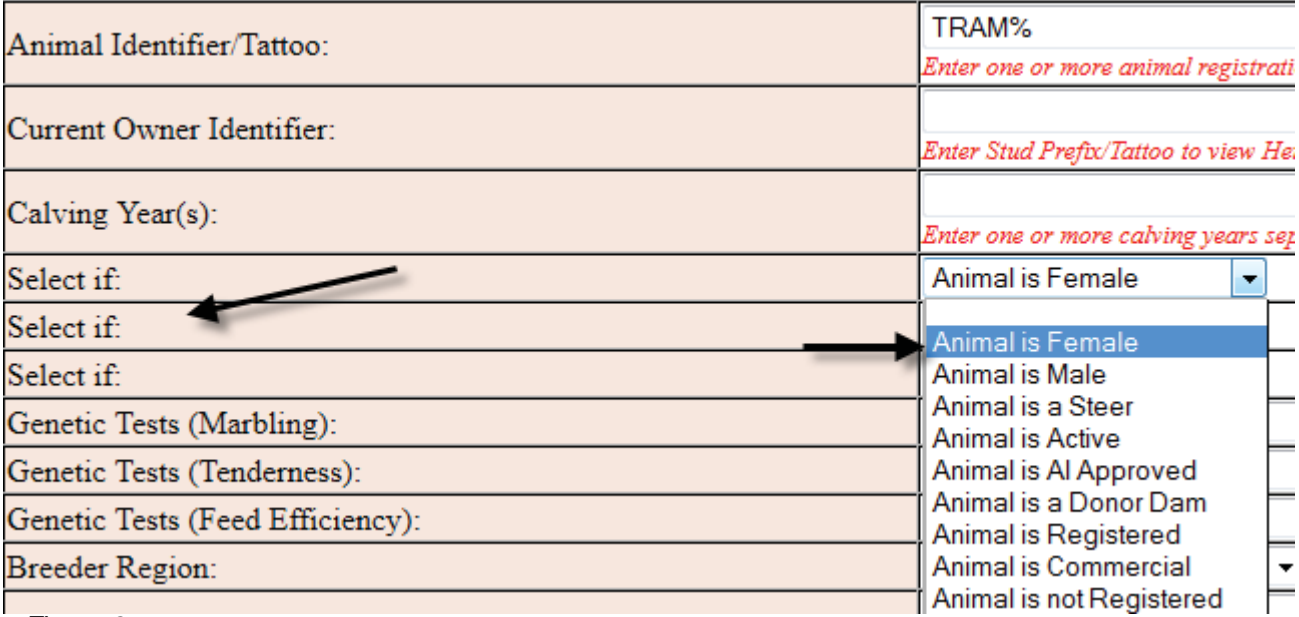